# University Catalog Guide

# **Accessing the Catalog**

- 1. Go directly to **Post.edu/catalog**.
- 2. Click the **View Catalog** button to open the current catalog. PDFs of previous catalogs are available below the button.

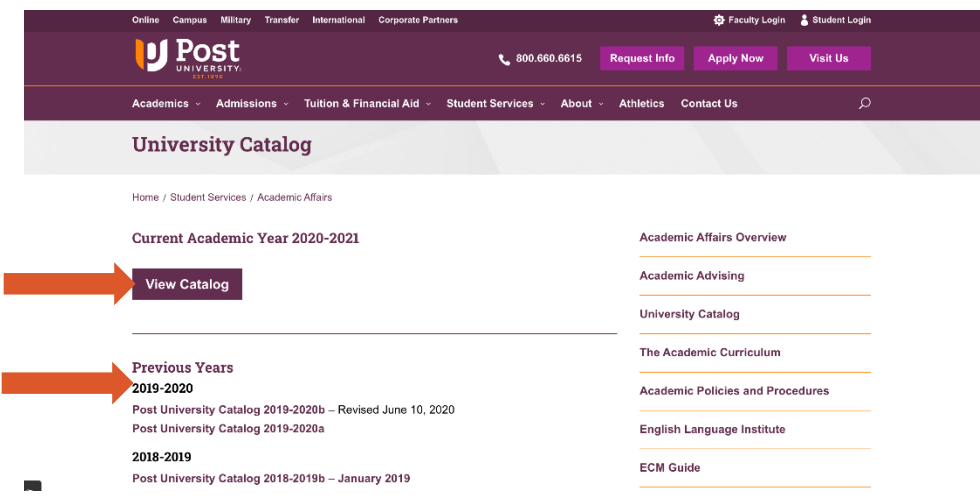

You can also access the University Catalog using these other options:

• On Post.edu, go to the **Academics** tab in the top menu, and then select **University Catalog** in the dropdown.

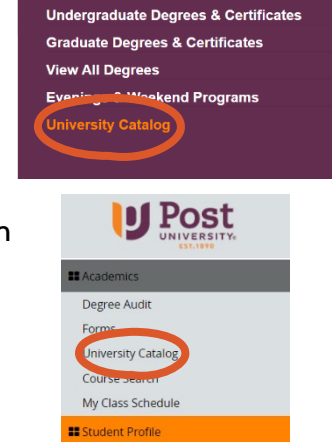

**IS** Student Finance **II** Student Life **II** Registrar **II** Student Resources

Academics  $\times$  Admissions  $\times$  Tuition &

**Academics Overview** 

• On Student Portal, expand the **Academics** section in the side menu, and select **University Catalog**.

# **Navigating the Catalog**

You can navigate to programs, courses, and other pages by using the **Section Links**  on the right side of the catalog.

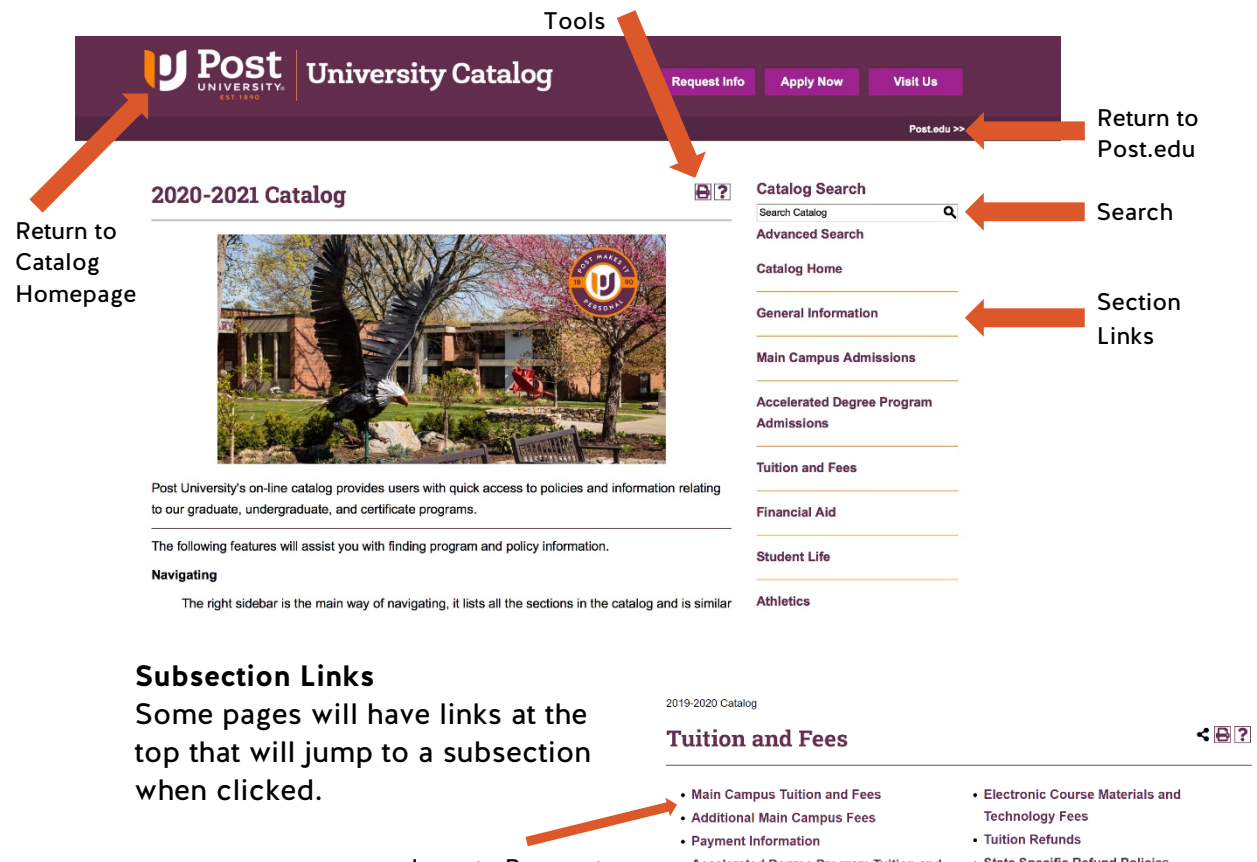

Jump to Payment Information subsection

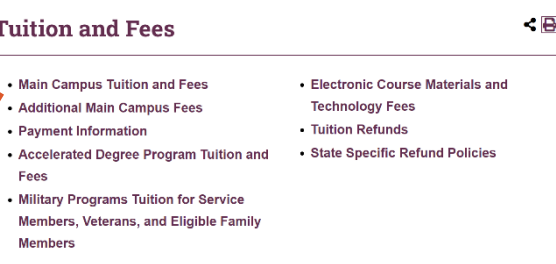

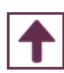

### **Back to Top**

This button appears in the lower right corner, and brings you back up to the top of the page.

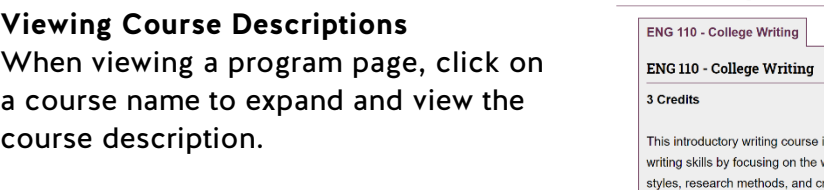

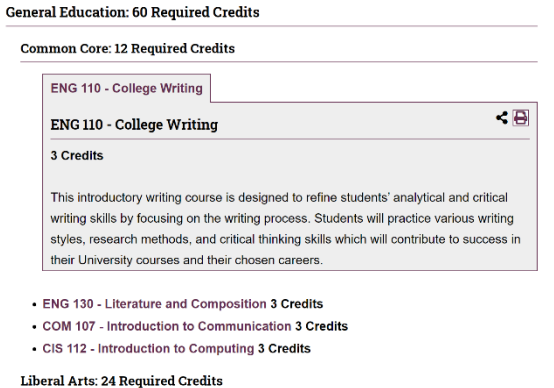

# **Searching the Catalog**

- 1. Enter your search in the search box in the top right corner.
- 2. If no results appear initially, scroll down to the **Other Content** category.
- 3. **Advanced Search** can also be used to narrow down searches by location or course prefix.

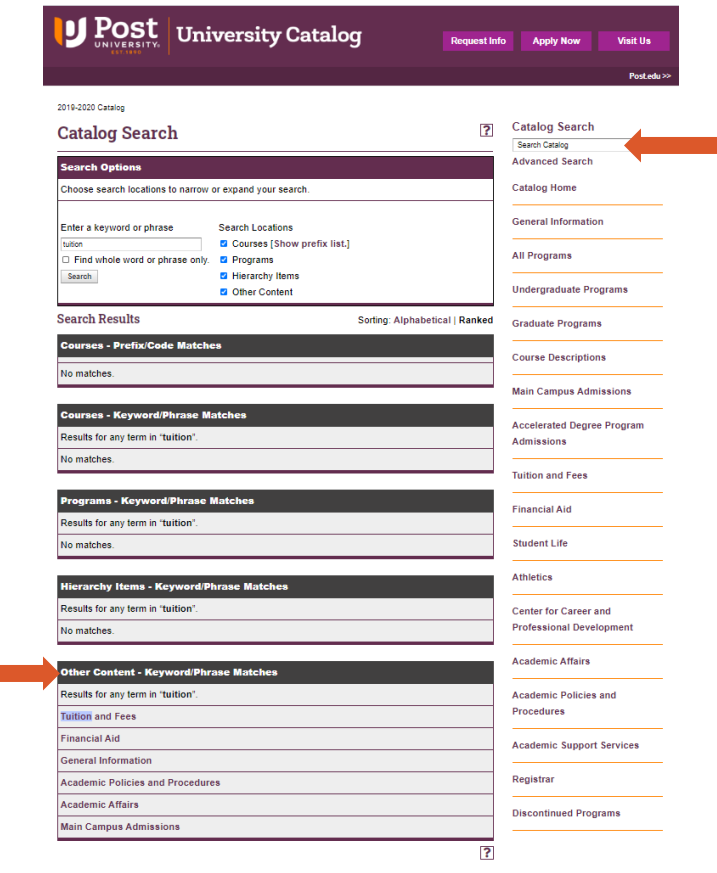

# **Tools**

At the top of each page, you will see a combination of the following tools:

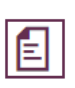

### **Print Degree Planner**

This button opens a printable degree planner, allowing you to record and track your degree progress and plan for the future.

Share the current page to Facebook or Twitter.

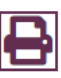

### **Print-Friendly Page**

This button opens a print-friendly version of the page in a new window, which you may then print.

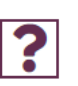

### **Help**

**Share**

This button opens a new window with more detailed descriptions of the different features of the catalog site.

# **Mobile and Tablet Viewing**

The catalog website is responsive like Post.edu, the format changes depending on the screen size and resolution of the device you are using.

This is the standard mobile view for the catalog website.

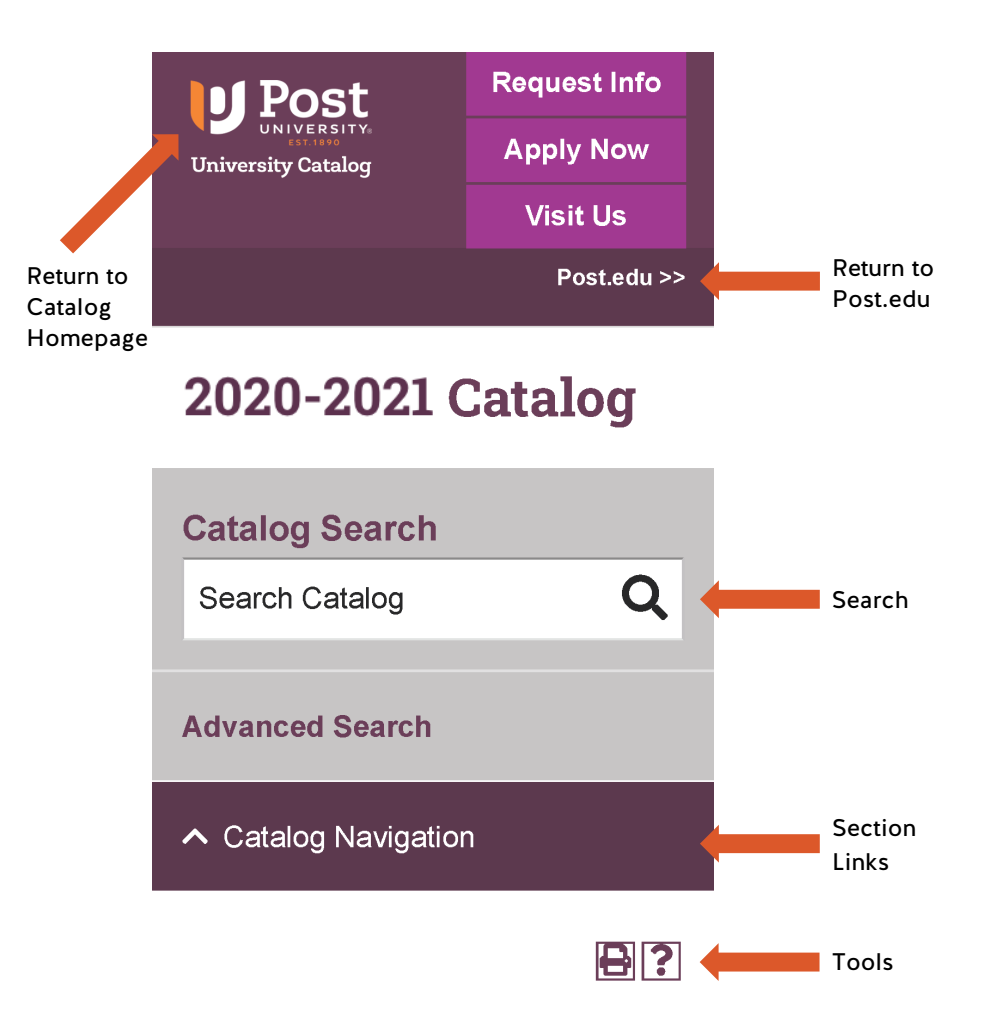